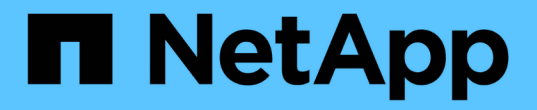

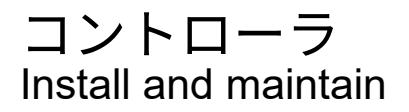

NetApp April 19, 2024

This PDF was generated from https://docs.netapp.com/ja-jp/ontap-systems/a700s/controller-replaceoverview.html on April 19, 2024. Always check docs.netapp.com for the latest.

# 目次

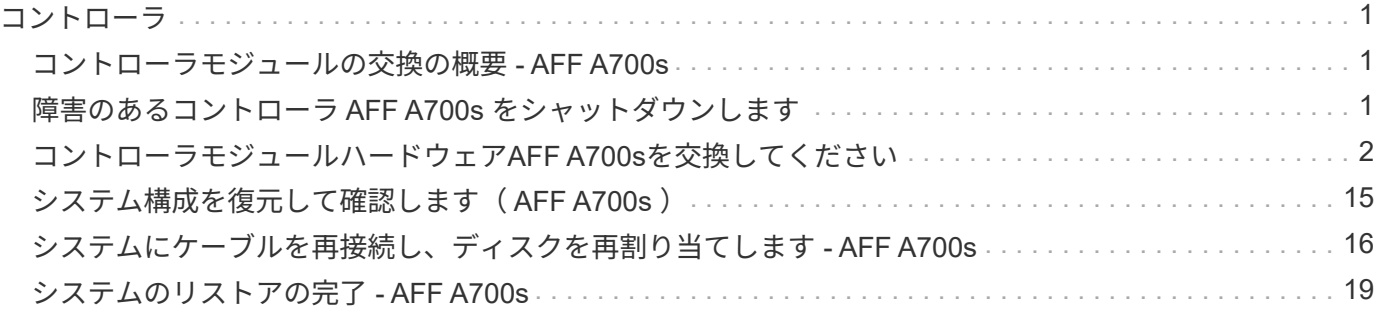

# <span id="page-2-1"></span><span id="page-2-0"></span>コントローラモジュールの交換の概要 **- AFF A700s**

交換用手順の前提条件を確認し、ご使用の ONTAP オペレーティングシステムのバージ ョンに適したバージョンを選択する必要があります。

- すべてのドライブシェルフが適切に動作している必要があります。
- 正常なコントローラは、交換するコントローラをテイクオーバーできる必要があります(この手順 では「 障害のあるコントローラ」と呼びます)。
- 障害が発生したコンポーネントは、プロバイダから受け取った交換用 FRU コンポーネントと交換する必 要があります。
- コントローラモジュールを、同じモデルタイプのコントローラモジュールと交換する必要があります。コ ントローラモジュールを交換するだけでは、システムをアップグレードすることはできません。
- この手順の一部としてドライブやドライブシェルフを変更することはできません。
- •この手順では、障害のあるコントローラから replacement controller にブートデバイスが移動され、古 いコントローラモジュールと同じバージョンの ONTAP で \_replacement \_ controller がブートします。
- これらの手順のコマンドを正しいシステムに適用することが重要です。
	- impaired\_controller は、交換するコントローラです。
	- replacement \_controller は、障害のあるコントローラを交換する新しいコントローラです。
	- healthy\_controller はサバイバーコントローラです。
- コントローラのコンソール出力を必ずテキストファイルにキャプチャする必要があります。

これにより、手順の記録が作成され、交換プロセス中に発生する可能性のある問題をトラブルシューティ ングすることができます。

# <span id="page-2-2"></span>障害のあるコントローラ **AFF A700s** をシャットダウンします

障害のあるコントローラをシャットダウンするには、コントローラのステータスを確認 し、必要に応じて正常なコントローラが障害のあるコントローラストレージからデータ を引き続き提供できるようにコントローラをテイクオーバーする必要があります。

ノードが 3 つ以上あるクラスタは、クォーラムを構成している必要があります。クラスタがクォーラムを構 成していない場合、または正常なコントローラで適格性と正常性についてfalseと表示される場合は、障害の あるコントローラをシャットダウンする前に問題 を修正する必要があります。を参照してください ["](https://docs.netapp.com/us-en/ontap/system-admin/synchronize-node-cluster-task.html?q=Quorum)[ノードを](https://docs.netapp.com/us-en/ontap/system-admin/synchronize-node-cluster-task.html?q=Quorum) [クラスタと同期します](https://docs.netapp.com/us-en/ontap/system-admin/synchronize-node-cluster-task.html?q=Quorum)["](https://docs.netapp.com/us-en/ontap/system-admin/synchronize-node-cluster-task.html?q=Quorum)。

#### 手順

1. AutoSupport が有効になっている場合は、 AutoSupport メッセージを呼び出してケースの自動作成を抑制 します。「 system node AutoSupport invoke -node \* -type all -message MAINT=\_Number\_OF\_hours\_down\_h

次の AutoSupport メッセージは、ケースの自動作成を 2 時間停止します。 cluster1 : \* > system node

AutoSupport invoke -node \* -type all -message MAINT=2h`

- 2. 障害のあるコントローラが HA ペアの一部である場合は、正常なコントローラのコンソールから自動ギブ バックを無効にします。 storage failover modify -node local-auto-giveback false
- 3. 障害のあるコントローラに LOADER プロンプトを表示します。

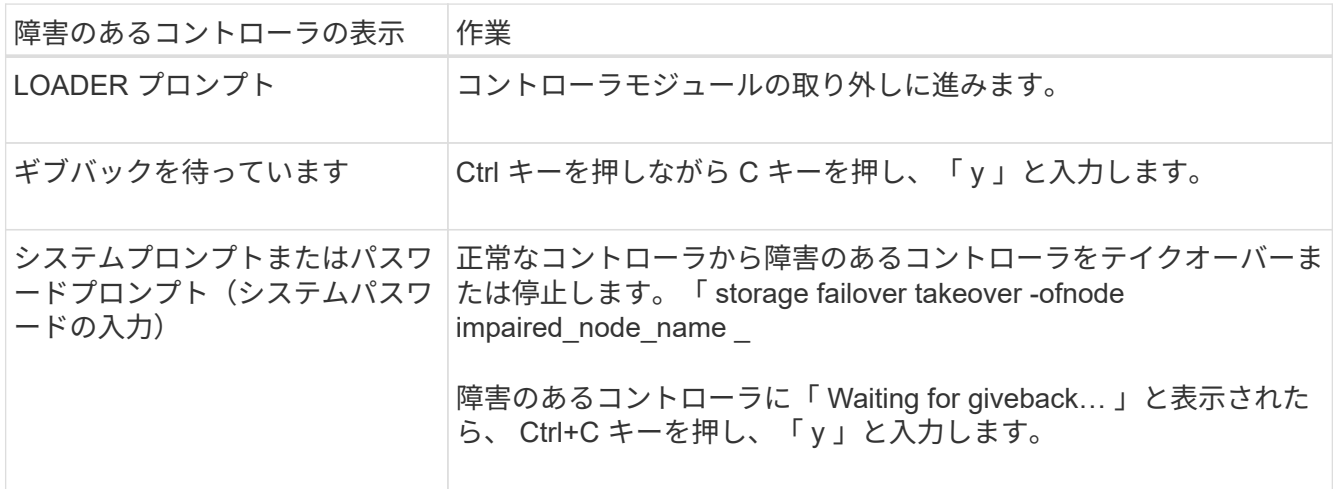

# <span id="page-3-0"></span>コントローラモジュールハードウェア**AFF A700s**を交換してく ださい

コントローラモジュールハードウェアを交換するには、障害のあるコントローラを取り 外し、 FRU コンポーネントを交換用コントローラモジュールに移動し、交換用コントロ ーラモジュールをシャーシに取り付けてから、システムをメンテナンスモードでブート する必要があります。

手順 **1** :コントローラモジュールを取り外す

コントローラモジュールを交換する場合やコントローラモジュール内部のコンポーネントを交換する場合は、 コントローラモジュールをシャーシから取り外す必要があります。

- 1. 接地対策がまだの場合は、自身で適切に実施します。
- 2. ケーブルマネジメントデバイスに接続しているケーブルをまとめているフックとループストラップを緩 め、システムケーブルと SFP をコントローラモジュールから外し(必要な場合)、どのケーブルが何に 接続されていたかを記録します。

ケーブルはケーブルマネジメントデバイスに収めたままにします。これにより、ケーブルマネジメントデ バイスを取り付け直すときに、ケーブルを整理する必要がありません。

- 3. コントローラモジュールの電源装置のコードをソースから抜き、電源装置から外します。
- 4. ケーブルマネジメントデバイスをコントローラモジュールから取り外し、脇に置きます。
- 5. 両方のロックラッチを押し下げ、両方のラッチを同時に下方向に回転させます。

コントローラモジュールがシャーシから少し引き出されます。

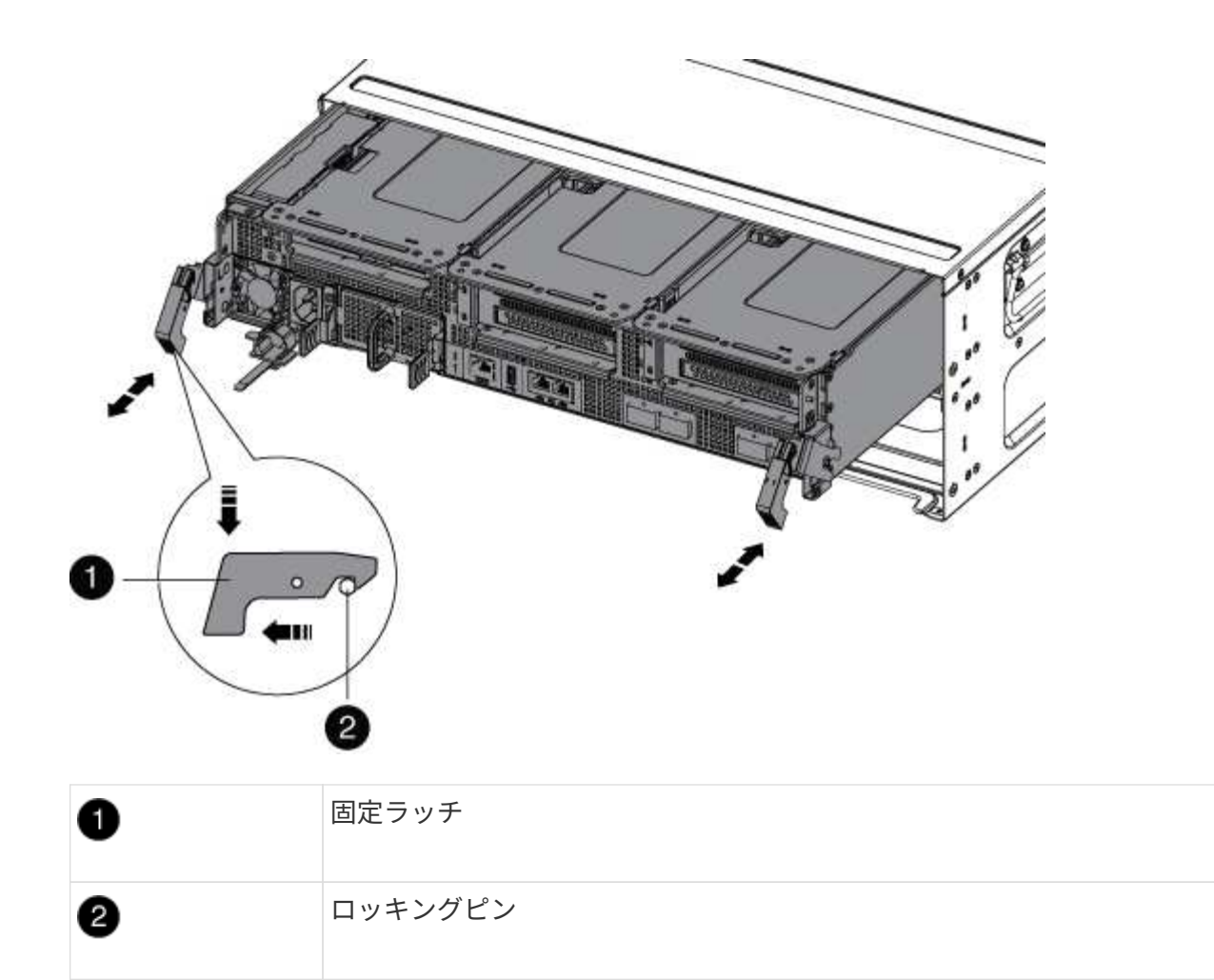

6. コントローラモジュールをシャーシから引き出します。

このとき、空いている手でコントローラモジュールの底面を支えてください。

- 7. コントローラモジュールを安定した平らな場所に置き、エアダクトを開きます。
	- a. エアダクトの側面にある固定ツメをコントローラモジュールの中央方向に押します。
	- b. エアダクトをファンモジュールの方向にスライドさせ、完全に開いた状態になるまで上方向に回転さ せます。

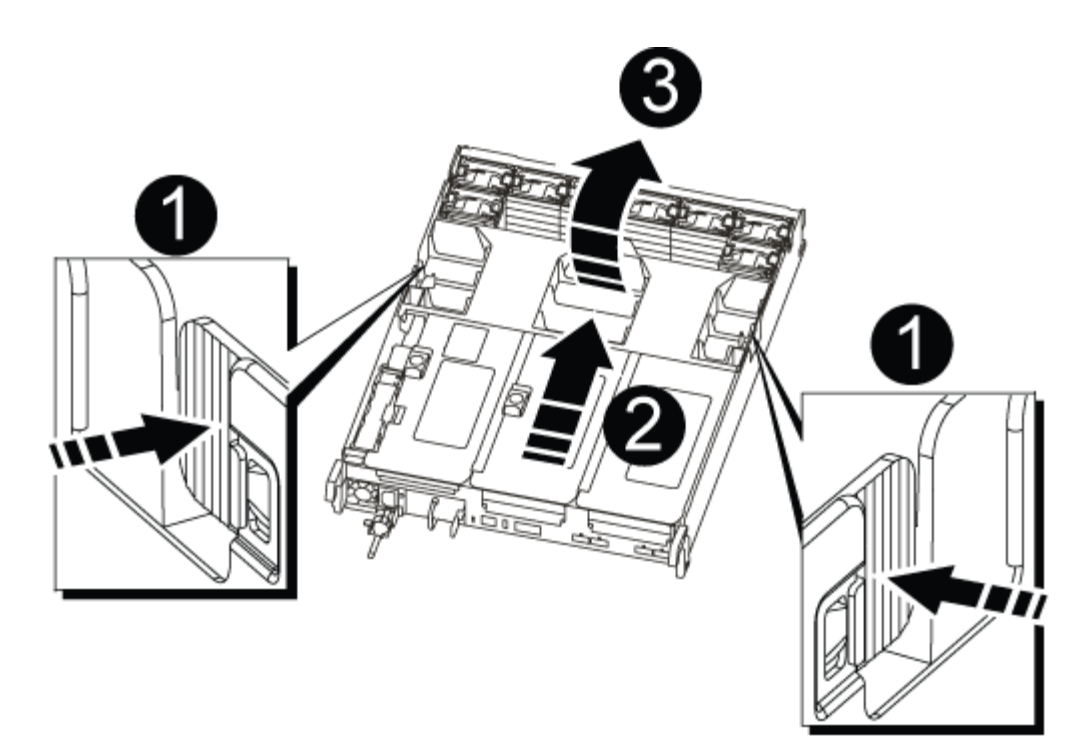

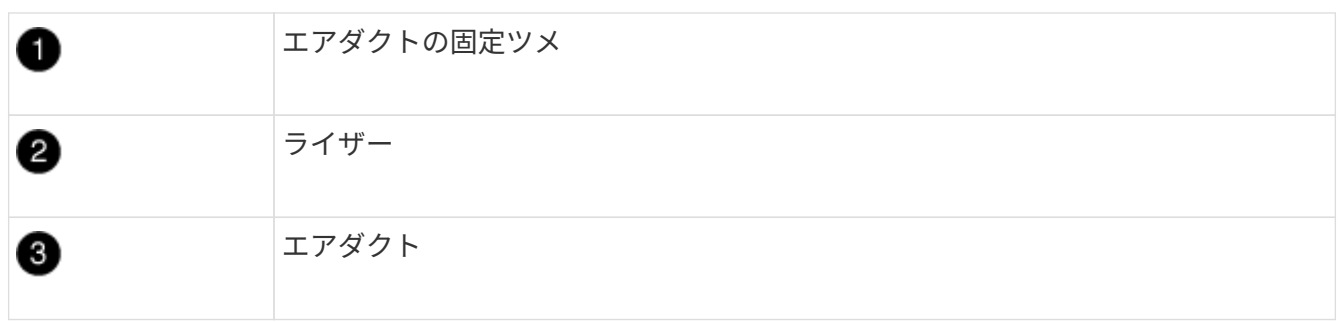

### 手順 **2** : **NVRAM** カードを移動します

コントローラの交換プロセスの一環として、障害のあるコントローラモジュールのライザー 1 から NVRAM カードを取り外し、交換用コントローラモジュールのライザー 1 にカードを取り付ける必要があります。障 害のあるコントローラモジュールから交換用コントローラモジュールに DIMM を移動したあとで、ライザー 1 を交換用コントローラモジュールに再度取り付ける必要があります。

1. NVRAM ライザー「ライザー 1 」をコントローラモジュールから取り外します。

a. ライザーの左側にあるライザーロックラッチをファンの方に引き上げます。

NVRAM ライザーがコントローラモジュールからわずかに持ち上がります。

b. NVRAM ライザーを持ち上げ、ファンの方に動かしてライザーの金属板の縁がコントローラモジュー ルの端に接触しないようにします。次に、ライザーを真上に持ち上げてコントローラモジュールから 取り外します。 次に、 NVRAM カードにアクセスできるように、安定した平らな場所に置きます。

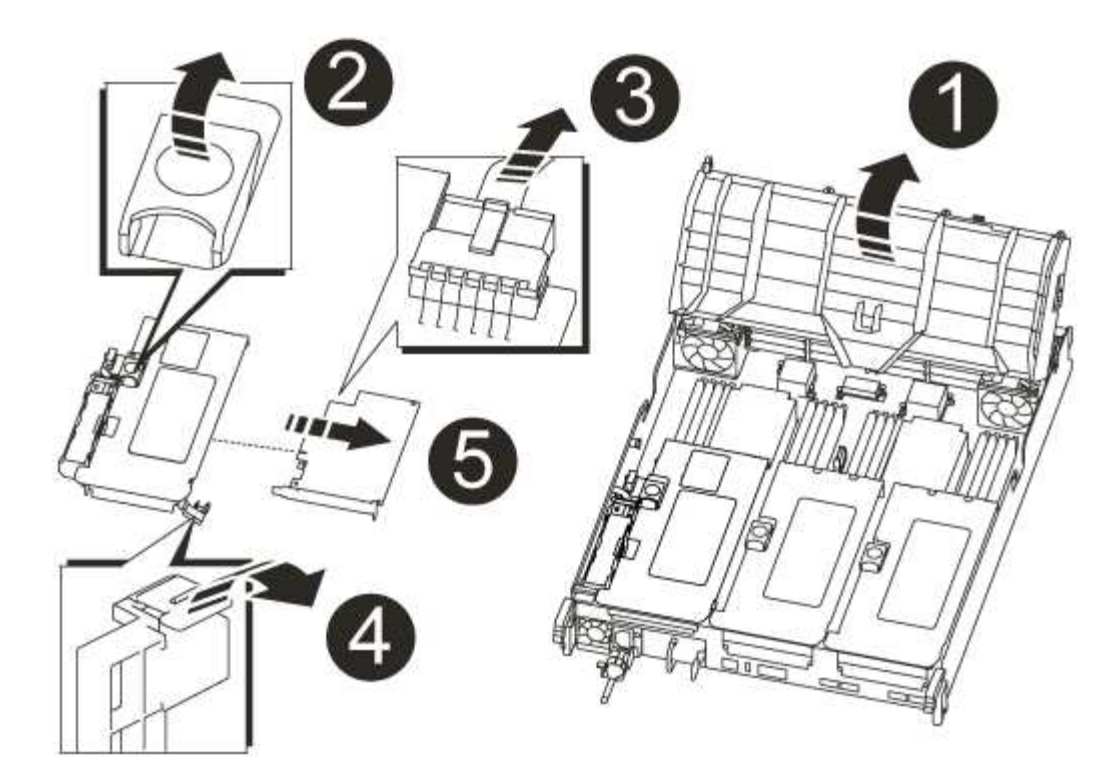

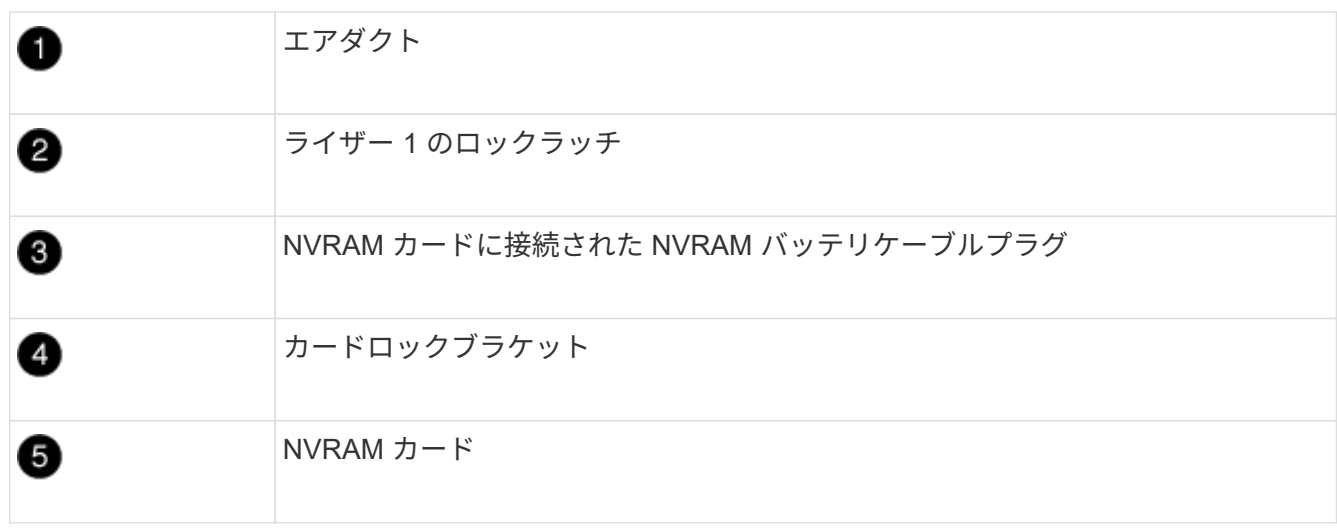

- 2. NVRAM カードをライザーモジュールから取り外します。
	- a. ライザーモジュールの向きを変えて NVRAM カードを取り出せるようにします。
	- b. NVRAM カードに接続されている NVRAM バッテリケーブルを取り外します。
	- c. NVRAM ライザーの側面にあるロックブラケットを押し、開いた位置まで回転させます。
	- d. NVRAM カードをライザーモジュールから取り外します。
- 3. 交換用コントローラモジュールから NVRAM ライザーを取り外します。
- 4. NVRAM ライザーに NVRAM カードを取り付けます。

```
a. ライザーモジュールのカードガイドとライザー内のカードソケットにカードを合わせます。
b. カードをカードソケットに垂直に挿入します。
```
fi i

カードが正しい向きでライザーソケットに完全に装着されたことを確認します。

c. NVRAM カードのソケットにバッテリケーブルを接続します。

d. ロックラッチをロックされるまで動かし、所定の位置に固定されたことを確認します。

#### 手順 **3** : **PCIe** カードを移動する

コントローラの交換プロセスの一環として、障害のあるコントローラモジュールから両方のPCIeライザーモ ジュール(ライザー2(中央のライザー)とライザー3(右端のライザー))を取り外し、ライザーモジュー ルからPCIeカードを取り外す必要があります。 これらのカードは、交換用コントローラモジュールの同じラ イザーモジュールに取り付けます。DIMM を交換用コントローラモジュールに移動したら、ライザーモジュー ルを交換用コントローラモジュールに取り付けます。

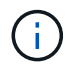

障害のあるコントローラモジュールのライザーを交換用コントローラモジュールに取り付けな いでください。

- 1. PCIe ライザーをコントローラモジュールから取り外します。
	- a. PCIe カード内の SFP モジュールをすべて取り外します。
	- b. ライザーの左側にあるモジュールロックラッチをファンモジュールの方に引き上げます。

PCIe ライザーがコントローラモジュールからわずかに持ち上がります。

c. PCIe ライザーを持ち上げ、ファンの方に動かしてライザーの金属板の縁がコントローラモジュールの 端に接触しないようにします。次に、ライザーを持ち上げてコントローラモジュールから取り外し、 安定した平らな場所に置きます。

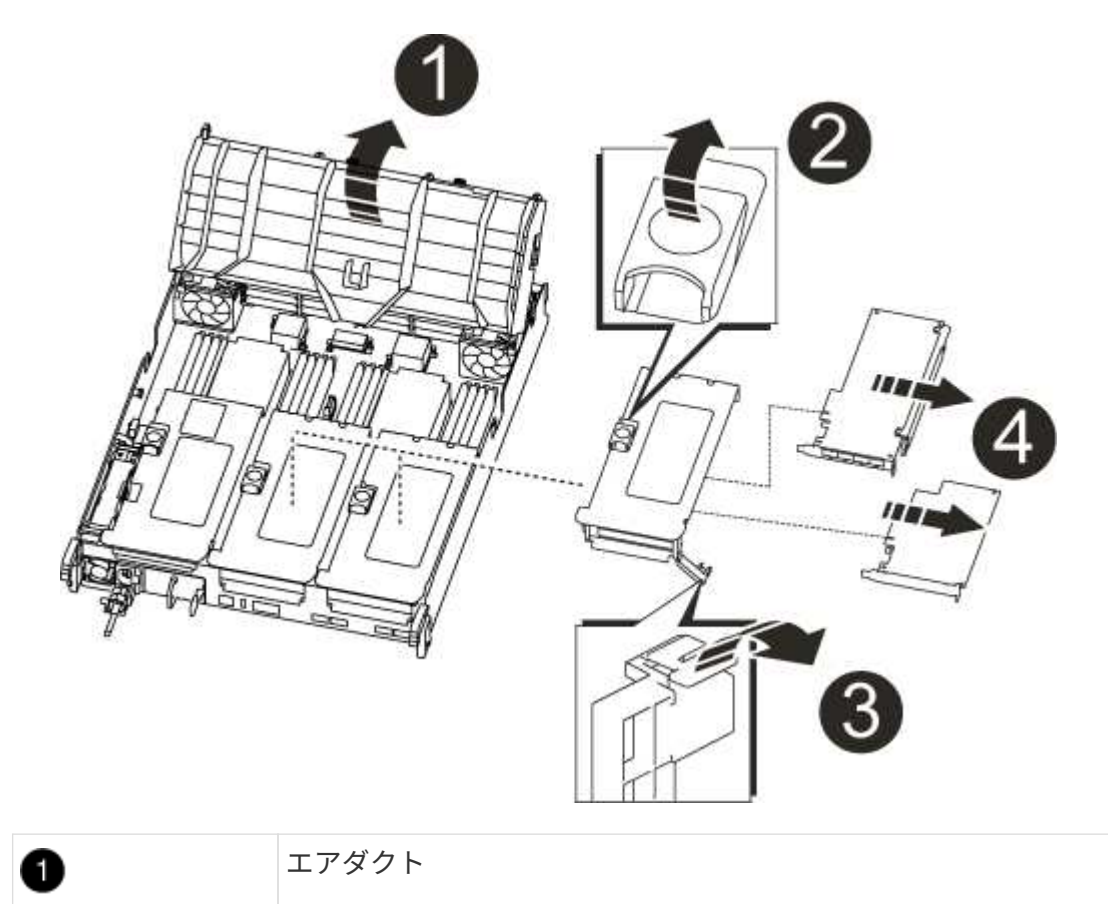

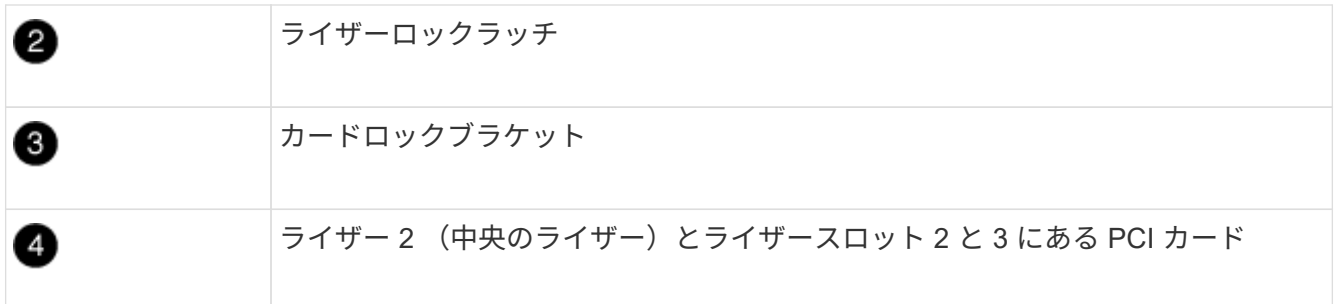

- 2. PCIe カードをライザーから取り外します。
	- a. ライザーを回して、 PCIe カードを取り出せるようにします。
	- b. PCIe ライザーの側面にあるロックブラケットを押し、開いた位置まで回転させます。
	- c. PCIe カードをライザーから取り外します。
- 3. 交換用コントローラモジュールから対応するライザーを取り外します。
- 4. 交換用コントローラからライザーにPCIeカードを取り付け、ライザーを交換用コントローラに再度取り付 けます。
	- a. ライザーのカードガイドとライザー内のカードソケットにカードを合わせ、ライザー内のソケットに 垂直に挿入します。

カードが正しい向きでライザーソケットに完全に装着されたことを確認します。

- b. ライザーを交換用コントローラモジュールに再度取り付けます。
- c. ロックラッチを、カチッと音がしてロックされるまで動かします。
- 5. 障害のあるコントローラモジュールのスロット 4 と 5 に取り付けられたライザー 3 と PCIe カードに対し て、上記の手順を繰り返します。

### 手順 **4** :ブートメディアを移動します

AFF A700s には、プライマリブートメディアとセカンダリブートメディアまたはバックアップブートメディ アの 2 つのブートメディアがあります。これらのコントローラを障害のあるコントローラから \_replacement controller に移動し、 replacement controller 内のそれぞれのスロットに取り付ける必要があります。

ブートメディアは、中央の PCIe ライザーモジュールであるライザー 2 の下にあります。ブートメディアにア クセスするには、この PCIe モジュールを取り外す必要があります。

- 1. ブートメディアの場所を確認します。
	- a. 必要に応じてエアダクトを開きます。
	- b. 必要に応じて、固定ラッチを解除し、コントローラモジュールからライザーを取り外して、中央の PCIe モジュールであるライザー 2 を取り外します。

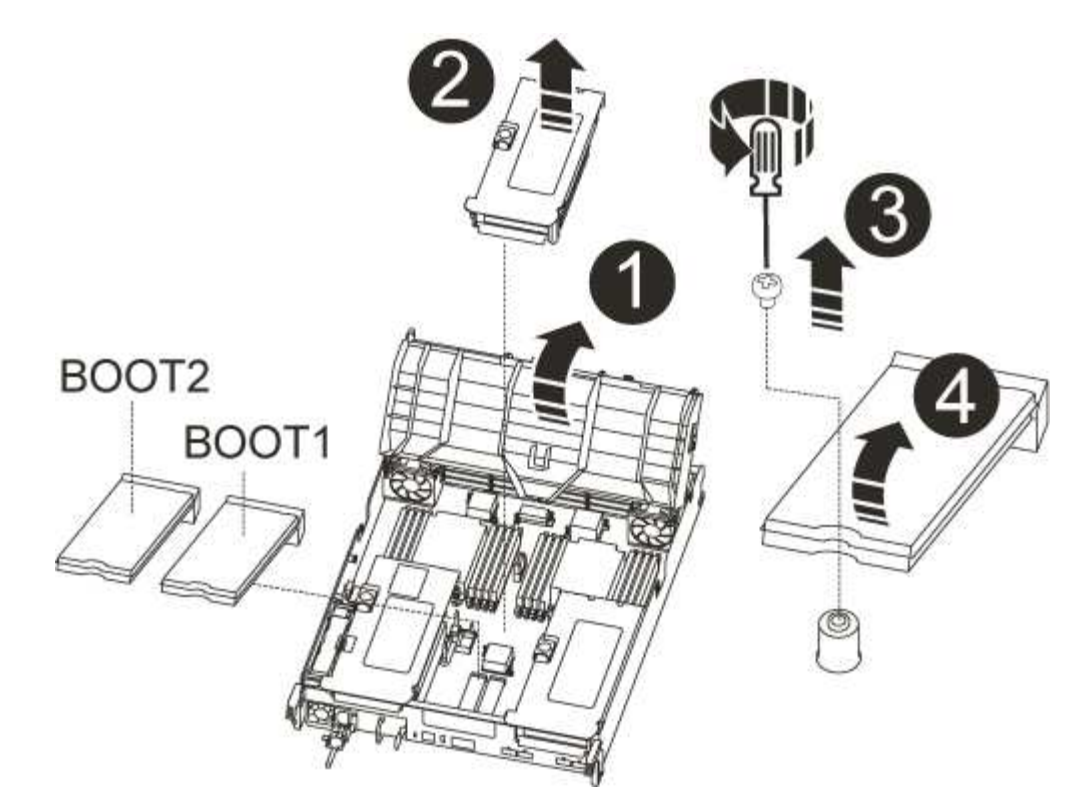

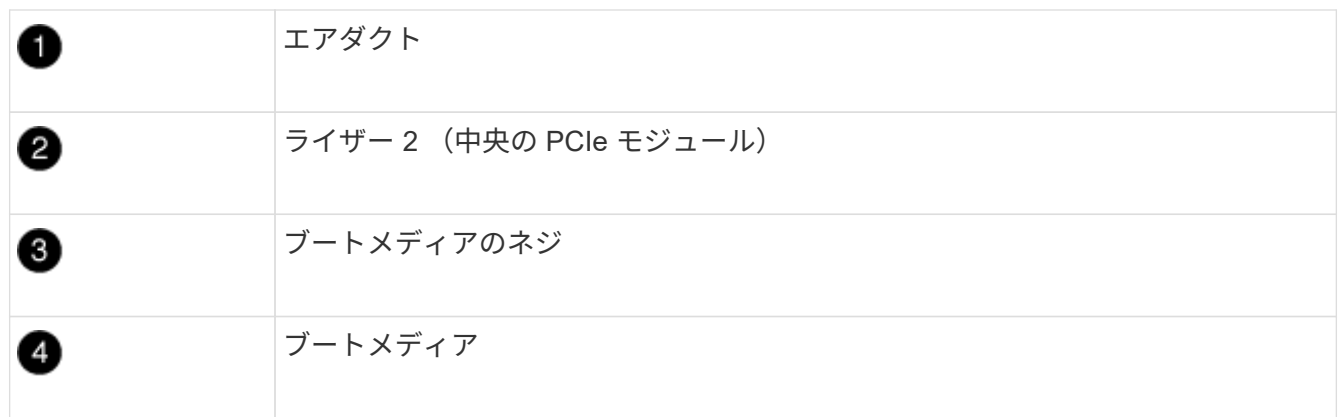

- 2. コントローラモジュールからブートメディアを取り外します。
	- a. ブートメディアを固定しているネジを No.1 プラスドライバを使用して外し、ネジを安全な場所に置き ます。

b. ブートメディアの両側を持ってゆっくりと回し、ソケットからまっすぐに引き出して脇に置きます。

3. 新しいコントローラモジュールにブートメディアを移して取り付けます。

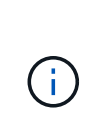

交換用コントローラモジュールでは、障害のあるコントローラモジュールと同じソケット にブートメディアを取り付けてください。つまり、プライマリブートメディアソケット( スロット 1 )にあったブートメディアはプライマリブートメディアソケットに、セカンダ リブートメディアソケット(スロット2)にあったブートメディアはセカンダリブートメ ディアソケットに取り付けます。

- a. ブートメディアの端をソケットケースに合わせ、ソケットに対して垂直にゆっくりと押し込みます。
- b. ブートメディアをマザーボードの方に回転させます。
- c. ネジでブートメディアをマザーボードに固定します。

ネジを締め付けすぎないでください。ブートメディアが破損する可能性があります。

手順 **5** :ファンを移動します

障害が発生したコントローラモジュールを交換する場合は、障害のあるコントローラモジュールから交換用モ ジュールにファンを移動する必要があります。

1. ファンモジュールの側面にある固定ツメをつまみ、ファンモジュールを持ち上げてコントローラモジュー ルから取り出します。

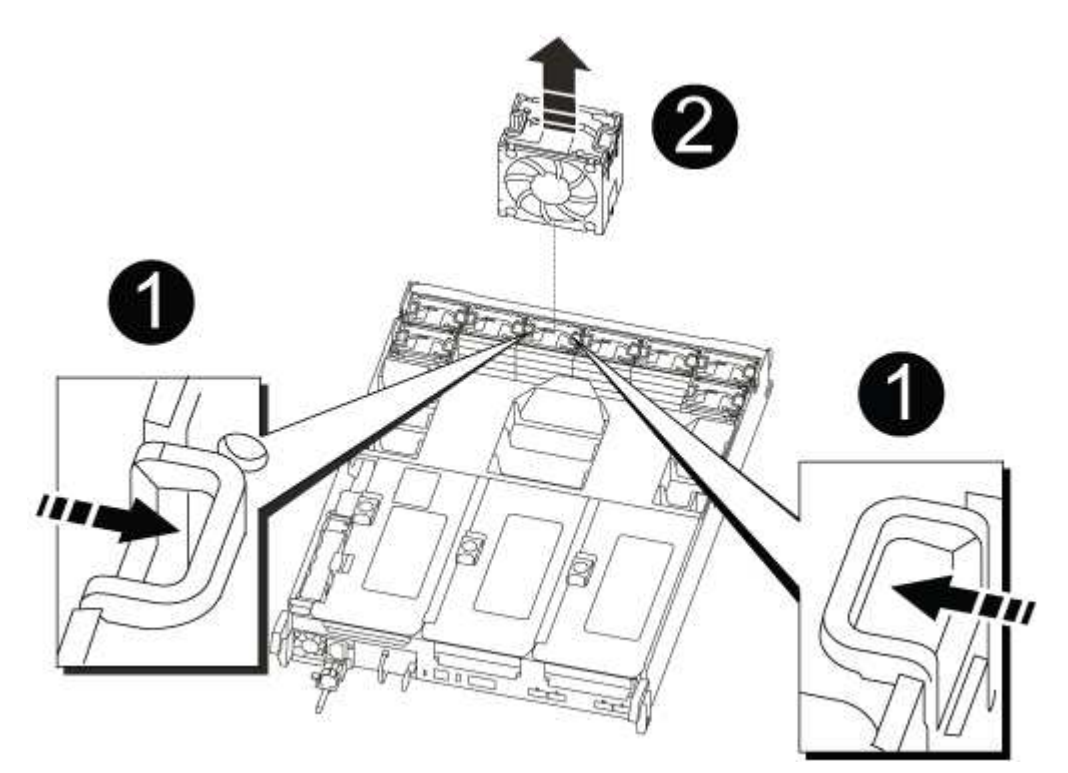

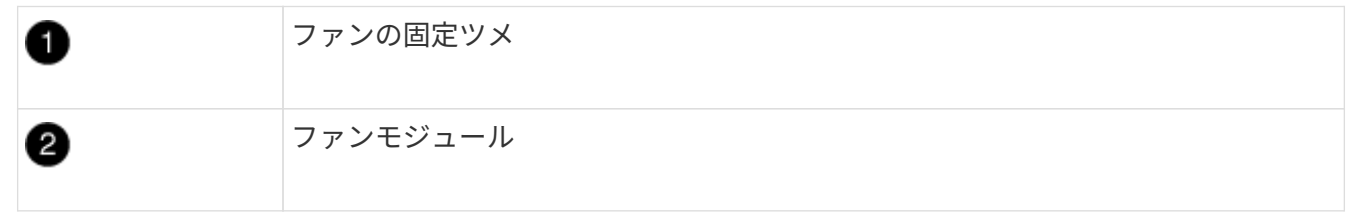

- 2. ファンモジュールを交換用コントローラモジュールに移動し、ファンモジュールの端をコントローラモジ ュールの開口部に合わせて取り付けます。次に、ロックラッチが所定の位置にカチッと収まるまでファン モジュールをコントローラモジュールにスライドさせます。
- 3. 残りのファンモジュールに対して上記の手順を繰り返します。

## 手順 **6** :システム **DIMM** を移動します

DIMM を移動するには、障害のあるコントローラの DIMM の場所を確認し、 DIMM を交換用コントローラに 移動して、特定の手順を実行します。

1. コントローラモジュールで DIMM の場所を確認します。

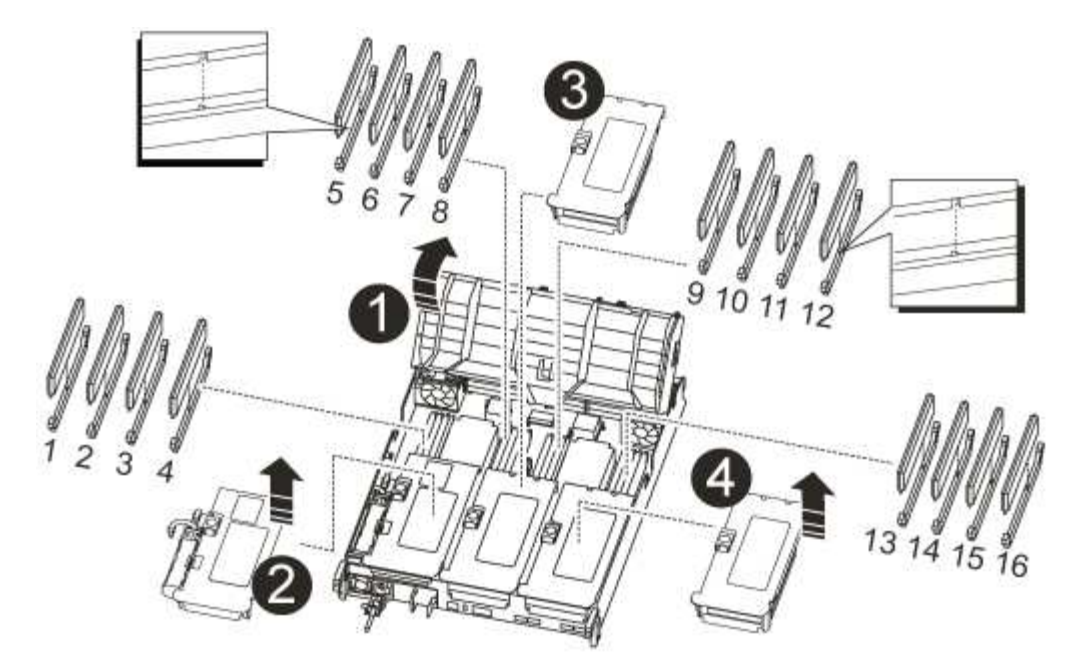

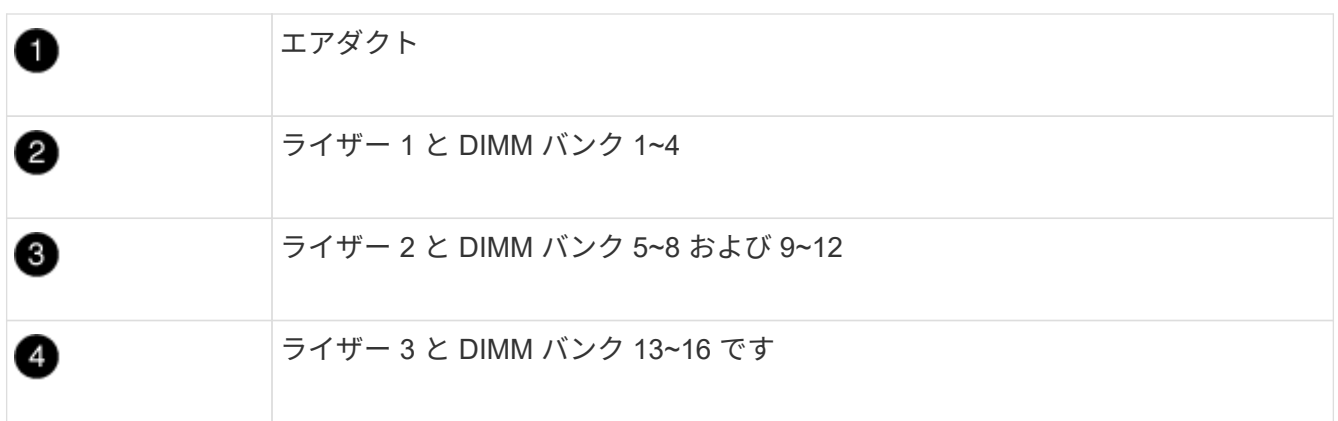

- 2. DIMM を交換用コントローラモジュールに正しい向きで挿入できるように、ソケット内の DIMM の向きを メモします。
- 3. DIMM の両側にある 2 つのツメをゆっくり押し開いて DIMM をスロットから外し、そのままスライドさせ てスロットから取り出します。

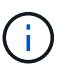

DIMM 回路基板のコンポーネントに力が加わらないように、 DIMM の両端を慎重に持ちま す。

- 4. DIMM を取り付けるスロットの位置を確認します。
- 5. コネクタにある DIMM のツメが開いた状態になっていることを確認し、 DIMM をスロットに対して垂直 に挿入します。

DIMM のスロットへの挿入にはある程度の力が必要です。簡単に挿入できない場合は、 DIMM をスロット に正しく合わせてから再度挿入してください。

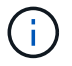

DIMM がスロットにまっすぐ差し込まれていることを目で確認してください。

- 6. DIMM の両端のノッチにツメがかかるまで、 DIMM の上部を慎重にしっかり押し込みます。
- 7. 残りの DIMM についても、上記の手順を繰り返します。

### 手順 **7** : **NVRAM** モジュールを取り付けます

NVRAM モジュールを取り付けるには、特定の手順を実行する必要があります。

- 1. コントローラモジュールにライザーを取り付けます。
	- a. ライザーの縁をコントローラモジュールの金属板の下側に合わせます。
	- b. コントローラモジュールのピンにライザーを合わせ、コントローラモジュールに差し込みます。
	- c. ロックラッチを下に動かして、ロックされるまでクリックします。

ロックされたロックラッチはライザー上部と水平になり、ライザーがコントローラモジュールに垂直 に装着されます。

d. PCIe カードから取り外したすべての SFP モジュールを再度取り付けます。

#### 手順 **8** : **NVRAM** バッテリを移動する

コントローラモジュールを交換する場合は、障害のあるコントローラモジュールから交換用コントローラモジ ュールに NVRAM バッテリを移動する必要があります

1. ライザーモジュール「ライザー 1 」の左側にある NVRAM バッテリの場所を確認します。

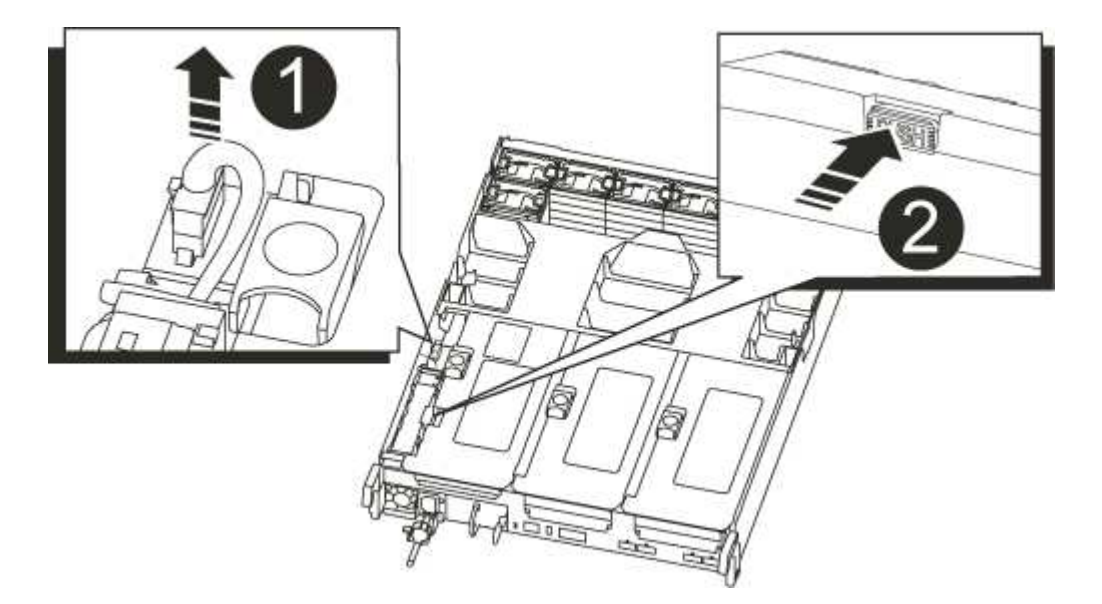

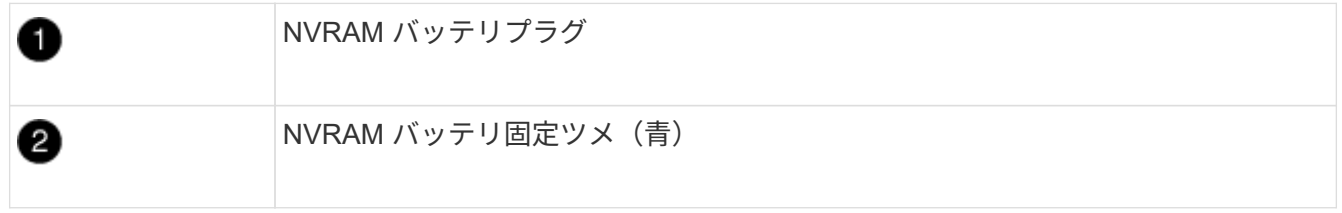

- 2. バッテリプラグの場所を確認し、バッテリプラグ前面のクリップを押してプラグをソケットから外し、バ ッテリケーブルをソケットから抜きます。
- 3. バッテリをつかんで「 PUSH 」と書かれた青色の固定ツメを押し、バッテリを持ち上げてホルダーとコン トローラモジュールから取り出します。
- 4. バッテリパックを交換用コントローラモジュールに移し、 NVRAM ライザーに取り付けます。
- a. バッテリパックを金属板の側壁に沿って下にスライドさせます。側壁のサポートタブがバッテリパッ クのスロットに収まると、バッテリパックのラッチが所定の位置に固定されます。
- b. バッテリパックをしっかりと押し下げて、所定の位置に固定します。
- c. バッテリプラグをライザーソケットに接続し、プラグが所定の位置に固定されたことを確認します。

### 手順 **9** : **PCIe** ライザーを取り付けます

PCIe ライザーを取り付けるには、特定の手順を実行する必要があります。

- 1. 接地対策がまだの場合は、自身で適切に実施します。
- 2. コントローラモジュールにライザーを取り付けます。
	- a. ライザーの縁をコントローラモジュールの金属板の下側に合わせます。
	- b. コントローラモジュールのピンにライザーを合わせ、コントローラモジュールに差し込みます。
	- c. ロックラッチを下に動かして、ロックされるまでクリックします。

ロックされたロックラッチはライザー上部と水平になり、ライザーがコントローラモジュールに垂直 に装着されます。

- d. PCIe カードから取り外したすべての SFP モジュールを再度取り付けます。
- 3. 障害のあるコントローラモジュールのスロット 4 と 5 に取り付けられたライザー 3 と PCIe カードに対し て、上記の手順を繰り返します。

#### 手順 **10** :電源装置を移動します

コントローラモジュールを交換する場合は、障害のあるコントローラモジュールから交換用コントローラモジ ュールに電源装置と電源装置ブランクを移動する必要があります。

- 1. 接地対策がまだの場合は、自身で適切に実施します。
- 2. 固定ツメを押しながらカムハンドルを回転させて、コントローラモジュールから電源装置を引き出せるよ うにします。

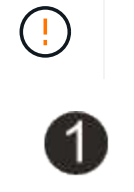

電源装置は奥行きがないので、コントローラモジュールから突然落下して負傷することが ないように、取り外すときは必ず両手で支えてください。

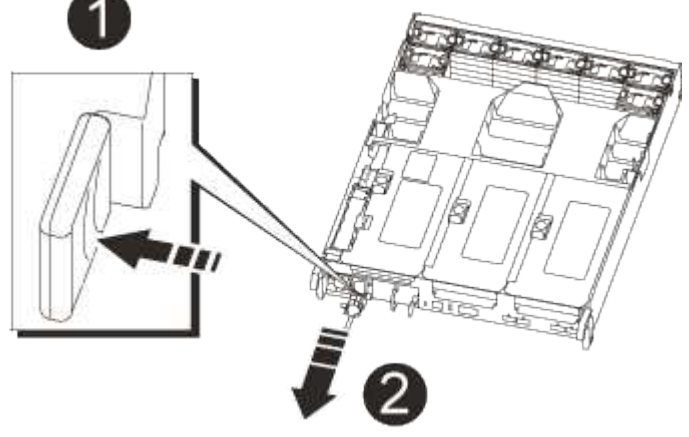

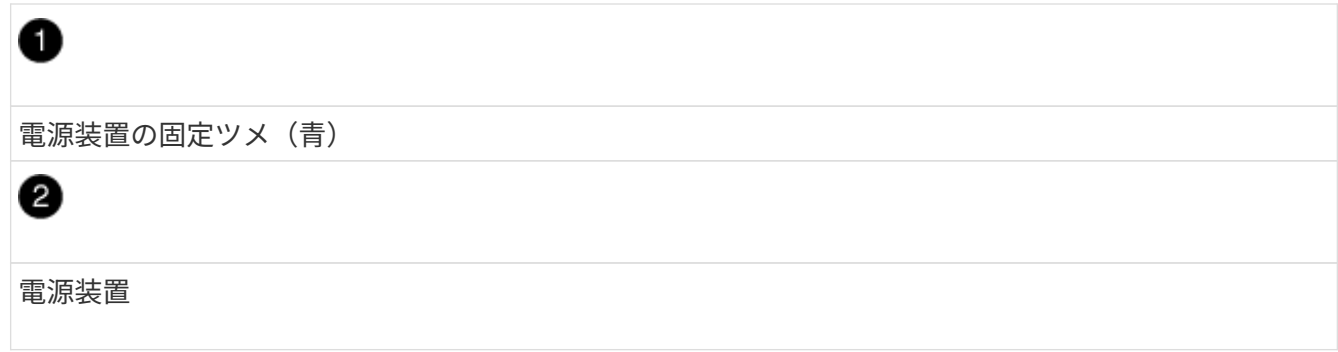

- 3. 電源装置を新しいコントローラモジュールに移して取り付けます。
- 4. 電源装置の端を両手で支えながらコントローラモジュールの開口部に合わせ、固定ツメがカチッと音を立 てて所定の位置に収まるまで電源装置をコントローラモジュールにそっと押し込みます。

電源装置は、内部コネクタに正しく差し込まれ、所定の位置にロックされているだけです。

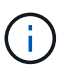

内部コネクタの破損を防ぐため、電源装置をシステムに挿入する際に力を入れすぎないよ うにしてください。

- 5. 障害のあるコントローラモジュールから PSU ブランクパネルを取り外し、交換用コントローラモジュー ルに取り付けます。
- 手順 **11** :コントローラモジュールを取り付ける

障害のあるコントローラモジュールから交換用コントローラモジュールにすべてのコンポーネントを移動した ら、交換用コントローラモジュールをシャーシに取り付け、メンテナンスモードでブートする必要がありま す。

- 1. 接地対策がまだの場合は、自身で適切に実施します。
- 2. まだ行っていない場合は、エアダクトを閉じます。
	- a. エアダクトをコントローラモジュールまで下げます。
	- b. カチッという音がして固定ツメが所定の位置に収まるまで、エアダクトをライザーの方向にスライド させます。
	- c. エアダクトが正しく取り付けられ、所定の位置に固定されていることを確認します。

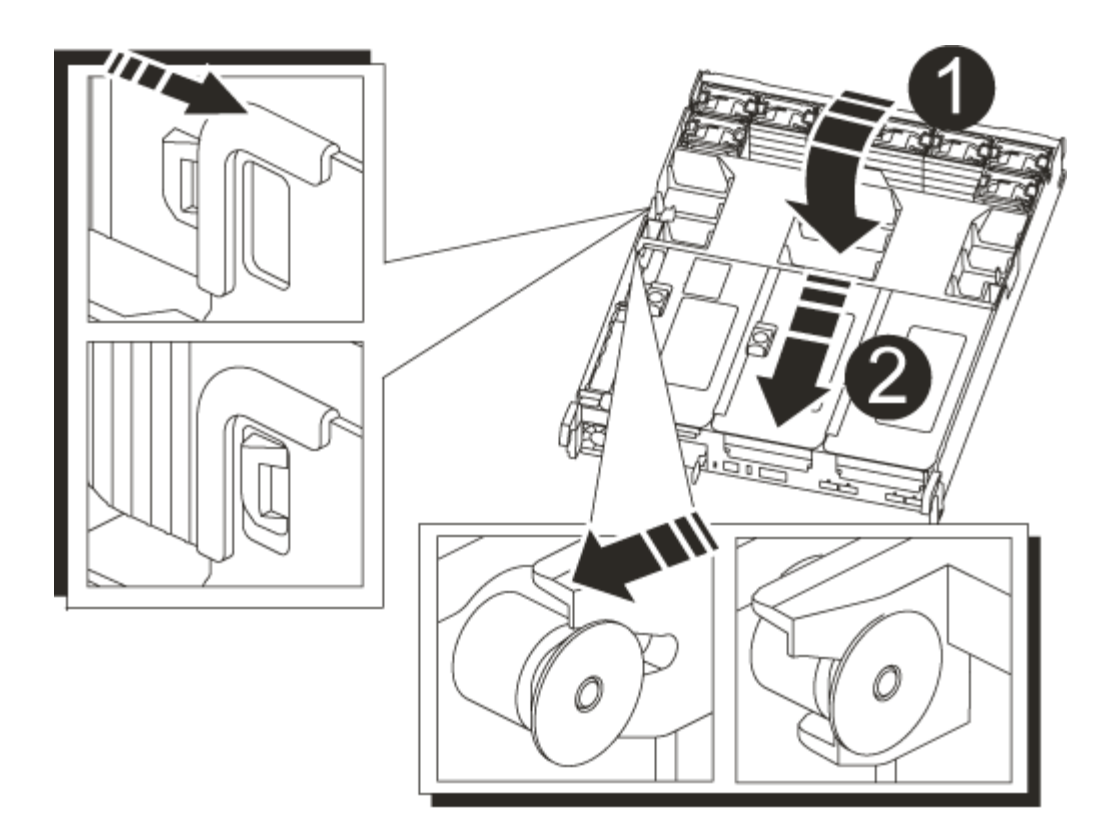

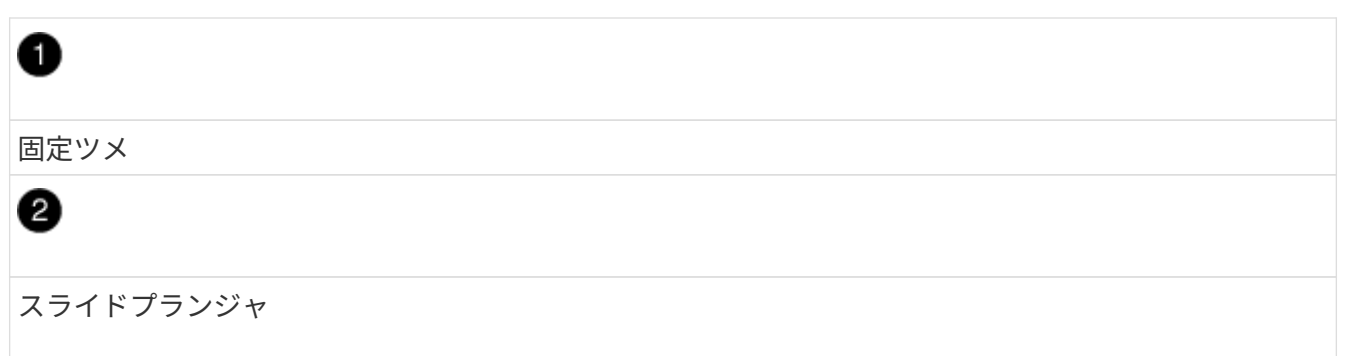

3. コントローラモジュールの端をシャーシの開口部に合わせ、コントローラモジュールをシステムに半分ま でそっと押し込みます。

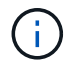

指示があるまでコントローラモジュールをシャーシに完全に挿入しないでください。

4. システムにアクセスして以降のセクションのタスクを実行できるように、管理ポートとコンソールポート のみをケーブル接続します。

残りのケーブルは、この手順の後半でコントローラモジュールに接続します。

- 5. コントローラモジュールの再取り付けを完了します。
	- a. コントローラモジュールをシャーシに挿入し、ミッドプレーンまでしっかりと押し込んで完全に装着 します。
		- コントローラモジュールが完全に装着されると、ロックラッチが上がります。

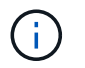

コネクタの破損を防ぐため、コントローラモジュールをスライドしてシャーシに挿入す る際に力を入れすぎないでください。

コントローラモジュールは、シャーシに完全に装着されるとすぐにブートを開始します。ブートプロセス を中断できるように準備しておきます。

a. ロックラッチを上に回転させてロックピンが外れるように傾け、ロックされるまで下げます。

b. Ctrl+Cキーを押して'ブート・プロセスを中断します

- 6. システムケーブルとトランシーバモジュールをコントローラモジュールに接続し、ケーブルマネジメント デバイスを再度取り付けます。
- 7. 電源装置に電源ケーブルを接続し、電源ケーブルの固定クリップを再度取り付けます。
- 8. システムが 40GbE NIC またはオンボードポートで 10GbE のクラスタインターコネクトとデータ接続をサ ポートするように設定されている場合は、保守モードで nicadmin convert コマンドを使用して、これらの ポートを 10GbE 接続に変換します。

 $\left( \begin{matrix} 1 \end{matrix} \right)$ 

変換が完了したら必ずメンテナンスモードを終了してください。

# <span id="page-16-0"></span>システム構成を復元して確認します( **AFF A700s** )

ハードウェアの交換が完了してメンテナンスモードでブートしたら、交換用コントロー ラの下位のシステム構成を確認し、必要に応じてシステムを再設定します。

手順 **1** :コントローラを交換したあとにシステム時間を設定して確認します

交換用コントローラモジュールの日付と時刻は、 HA ペアの正常なコントローラモジュール、またはスタンド アロン構成の信頼できるタイムサーバに照らして確認する必要があります。日付と時刻が一致しない場合は、 時刻の違いによるクライアントの停止を防ぐために、交換用コントローラモジュールで日付と時刻をリセット する必要があります。

このタスクについて

これらの手順のコマンドを正しいシステムに適用することが重要です。

- replacement \_node は、この手順で障害ノードと交換した新しいノードです。
- healthy node は、 replacement node の HA パートナーです。

手順

- 1. replacement node に LOADER プロンプトが表示されない場合は、システムを停止して LOADER プロ ンプトを表示します。
- 2. \_healthy\_nodeで、システム時間を確認します。 cluster date show

日時は設定されたタイムゾーンに基づいています。

3. LOADER プロンプトで、 \_replacement node の日付と時刻を確認します。 'how date]

日付と時刻は GMT で表示されます。

4. 必要に応じて、交換用ノードの日付を GMT で設定します。 'et date\_mm/dd/yyyy\_`

5. 必要に応じて、交換用ノードの時刻を GMT で設定します。「 set time *hh* : *mm* : *ss*` 」

6. LOADERプロンプトで、 replacement nodeの日時を確認します。 show date

日付と時刻は GMT で表示されます。

手順 **2** :シャーシの **HA** 状態を確認して設定します

コントローラモジュールの「 HA 」状態を確認し、必要に応じてシステム構成に合わせて状態を更新する必要 があります。

1. 新しいコントローラモジュールのメンテナンスモードで ' すべてのコンポーネントが同じ HA 状態で表示 されることを確認します

HA 状態はすべてのコンポーネントで同じになっているはずです。

2. 表示されたコントローラモジュールのシステム状態がシステム構成と一致しない場合は、コントローラモ ジュールの HA 状態を「 ha-config modify controller ha-state 」に設定します

hA-state には、次のいずれかの値を指定できます。

- 高可用性
- 非 HA
- 3. 表示されたコントローラモジュールのシステム状態がシステム構成と一致しない場合は、コントローラモ ジュールの HA 状態を「 ha-config modify controller ha-state 」に設定します
- 4. 設定が変更されたことを確認します。「 ha-config show 」

# <span id="page-17-0"></span>システムにケーブルを再接続し、ディスクを再割り当てします **- AFF A700s**

交換用手順を完了してシステムを完全に動作状態に戻すには、ストレージのケーブル接 続をやり直し、必要に応じて NetApp Storage Encryption の構成をリストアし、新しい コントローラのライセンスをインストールする必要があります。システムを完全に動作 状態にリストアするには、一連の作業を完了しておく必要があります。

手順 **1** :システムにケーブルを再接続します

コントローラモジュールのストレージとネットワークをケーブル接続し直します。

#### 手順

- 1. システムにケーブルを再接続します。
- 2. を使用して、ケーブル接続が正しいことを確認します ["Active IQ Config Advisor"](https://mysupport.netapp.com/site/tools/tool-eula/activeiq-configadvisor)。
	- a. Config Advisor をダウンロードしてインストールします。
	- b. ターゲットシステムの情報を入力し、データ収集をクリックします。
- c. Cabling タブをクリックし ' 出力を確認しますすべてのディスクシェルフが表示されていること、およ びすべてのディスクが出力に表示されていることを確認し、ケーブル接続に関する問題が見つかった 場合は修正します。
- d. 該当するタブをクリックして他のケーブル接続を確認し、 Config Advisor からの出力を確認します。

### 手順 **2** :ディスクを再割り当てする

HA ペアのストレージシステムの場合、手順の最後でギブバックが実行されると、新しいコントローラモジュ ールのシステム ID がディスクに自動的に割り当てられます。\_replacement \_controller をブートしたときにシ ステム ID の変更を確認し、その変更が実装されたことを確認する必要があります。

この手順は、 HA ペアの ONTAP を実行するシステムにのみ適用されます。

- 1. \_replacement \_controller が Maintenance モードになっている場合 (\*> プロンプトが表示されている場合 は 'Maintenance モードを終了して ' LOADER プロンプト :halt に進みます
- 2. システム ID が一致していないためにシステム ID を上書きするかどうかを尋ねられた場合は 'boot\_ontap `` を」と入力して ' コントローラをブートします
- 3. \_replacement \_controller コンソールに Waiting for giveback… というメッセージが表示されるまで待ち、 正常なコントローラから、新しいパートナーシステム ID が自動的に割り当てられていることを確認しま す。 storage failover show

コマンド出力には、障害のあるコントローラでシステム ID が変更されたことを示すメッセージが表示さ れ、正しい古い ID と新しい ID が示されます。次の例では、 node2 の交換が実施され、新しいシステム ID として 151759706 が設定されています。

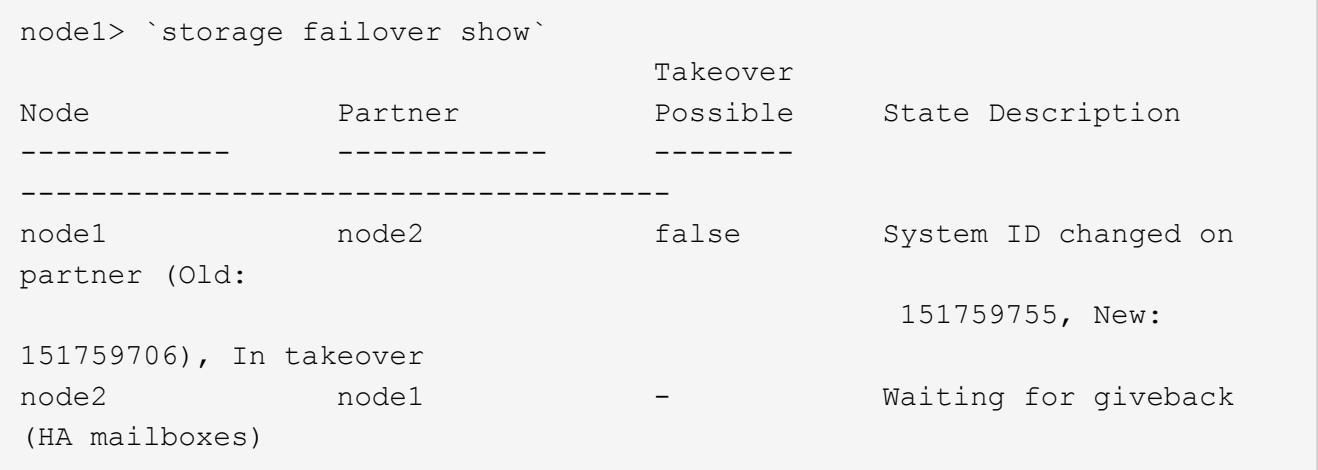

- 4. 正常なコントローラから、コアダンプがすべて保存されたことを確認します。
	- a. advanced 権限レベルに切り替えます。「 set -privilege advanced 」

advanced モードで続行するかどうかを確認するプロンプトが表示されたら、「 y 」と入力しま す。advanced モードのプロンプトが表示されます( \* > )。

- b. コアダンプをすべて保存します。「 system node run -node \_local-node-name\_partner savecore 」
- c. savecore コマンドが完了するのを待ってからギブバックを実行します

次のコマンドを入力すると、 savecore コマンドの進行状況を監視できます。 'system node run -node

local-node-name\_partner savecore -s

d. admin 権限レベルに戻ります。「 set -privilege admin 」

5. ストレージシステムでストレージまたはボリュームの暗号化が設定されている場合は、オンボードキー管 理と外部キー管理のどちらを使用しているかに応じて、次のいずれかの手順に従ってストレージまたはボ リューム暗号化機能をリストアする必要があります。

◦ ["](https://docs.netapp.com/us-en/ontap/encryption-at-rest/restore-onboard-key-management-encryption-keys-task.html)[オン](https://docs.netapp.com/us-en/ontap/encryption-at-rest/restore-onboard-key-management-encryption-keys-task.html)[ボ](https://docs.netapp.com/us-en/ontap/encryption-at-rest/restore-onboard-key-management-encryption-keys-task.html)[ードキー](https://docs.netapp.com/us-en/ontap/encryption-at-rest/restore-onboard-key-management-encryption-keys-task.html)[管](https://docs.netapp.com/us-en/ontap/encryption-at-rest/restore-onboard-key-management-encryption-keys-task.html)[理の](https://docs.netapp.com/us-en/ontap/encryption-at-rest/restore-onboard-key-management-encryption-keys-task.html)[暗号化](https://docs.netapp.com/us-en/ontap/encryption-at-rest/restore-onboard-key-management-encryption-keys-task.html)[キーを](https://docs.netapp.com/us-en/ontap/encryption-at-rest/restore-onboard-key-management-encryption-keys-task.html)[リ](https://docs.netapp.com/us-en/ontap/encryption-at-rest/restore-onboard-key-management-encryption-keys-task.html)[ストア](https://docs.netapp.com/us-en/ontap/encryption-at-rest/restore-onboard-key-management-encryption-keys-task.html)["](https://docs.netapp.com/us-en/ontap/encryption-at-rest/restore-onboard-key-management-encryption-keys-task.html)

- ["](https://docs.netapp.com/us-en/ontap/encryption-at-rest/restore-external-encryption-keys-93-later-task.html)[外部キー](https://docs.netapp.com/us-en/ontap/encryption-at-rest/restore-external-encryption-keys-93-later-task.html)[管](https://docs.netapp.com/us-en/ontap/encryption-at-rest/restore-external-encryption-keys-93-later-task.html)[理の](https://docs.netapp.com/us-en/ontap/encryption-at-rest/restore-external-encryption-keys-93-later-task.html)[暗号化](https://docs.netapp.com/us-en/ontap/encryption-at-rest/restore-external-encryption-keys-93-later-task.html)[キーを](https://docs.netapp.com/us-en/ontap/encryption-at-rest/restore-external-encryption-keys-93-later-task.html)[リ](https://docs.netapp.com/us-en/ontap/encryption-at-rest/restore-external-encryption-keys-93-later-task.html)[ストアします](https://docs.netapp.com/us-en/ontap/encryption-at-rest/restore-external-encryption-keys-93-later-task.html)["](https://docs.netapp.com/us-en/ontap/encryption-at-rest/restore-external-encryption-keys-93-later-task.html)
- 6. コントローラをギブバックします。
	- a. 正常なコントローラから、交換したコントローラのストレージをギブバックします。 storage failover giveback -ofnode replacement node name

\_replacement \_controller はストレージをテイクバックしてブートを完了します。

システム ID が一致しないためにシステム ID を上書きするかどうかを確認するメッセージが表示され た場合は 'y' と入力する必要があります

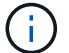

ギブバックが拒否されている場合は、拒否を無効にすることを検討してください。

["](http://mysupport.netapp.com/documentation/productlibrary/index.html?productID=62286)[使用しているバージョンの](http://mysupport.netapp.com/documentation/productlibrary/index.html?productID=62286) [ONTAP 9](http://mysupport.netapp.com/documentation/productlibrary/index.html?productID=62286) [に対するハイア](http://mysupport.netapp.com/documentation/productlibrary/index.html?productID=62286)[ベ](http://mysupport.netapp.com/documentation/productlibrary/index.html?productID=62286)[イラ](http://mysupport.netapp.com/documentation/productlibrary/index.html?productID=62286)[ビリ](http://mysupport.netapp.com/documentation/productlibrary/index.html?productID=62286)[ティ構成のコンテン](http://mysupport.netapp.com/documentation/productlibrary/index.html?productID=62286)[ツ](http://mysupport.netapp.com/documentation/productlibrary/index.html?productID=62286)[を](http://mysupport.netapp.com/documentation/productlibrary/index.html?productID=62286)[検索](http://mysupport.netapp.com/documentation/productlibrary/index.html?productID=62286)[してくださ](http://mysupport.netapp.com/documentation/productlibrary/index.html?productID=62286) [い](http://mysupport.netapp.com/documentation/productlibrary/index.html?productID=62286)["](http://mysupport.netapp.com/documentation/productlibrary/index.html?productID=62286)

a. ギブバックが完了したら、 HA ペアが正常で、テイクオーバーが可能であることを確認します。「 storage failover show

「 storage failover show 」コマンドの出力に、パートナーメッセージで変更されたシステム ID は含ま れません。

7. ディスクが正しく割り当てられたことを確認します。「 storage disk show -ownership

replacement controller に属するディスクには、新しいシステム ID が表示されます。次の例では、 node1 で所有されているディスクに、新しいシステム ID 1873775277 が表示されています。

```
node1> `storage disk show -ownership`
Disk Aggregate Home Owner DR Home Home ID Owner ID DR Home ID
Reserver Pool
----- ------ ----- ------ -------- ------- ------- -------
--------- ---
1.0.0 aggr0_1 node1 node1 - 1873775277 1873775277 -
1873775277 Pool0
1.0.1 aggr0_1 node1 node1 1873775277 1873775277 -
1873775277 Pool0
.
.
.
```
# <span id="page-20-0"></span>システムのリストアの完了 **- AFF A700s**

システムを完全に動作状態に戻すには、 NetApp Storage Encryption の構成をリストア し(必要な場合)、新しいコントローラのライセンスをインストールし、障害のある部 品をネットアップに返却する必要があります。これについては、キットに付属する RMA 指示書を参照してください。

手順 **1** :交換用ノードのライセンスを **ONTAP** にインストールする

障害ノードが標準(ノードロック)ライセンスを必要とする ONTAP 機能を使用していた場合は、 \_replacement node に新しいライセンスをインストールする必要があります。標準ライセンスを使用する機能 では、クラスタ内の各ノードにその機能用のキーが必要です。

このタスクについて

ライセンスキーをインストールするまでの間も、標準ライセンスを必要とする機能を \_replacement \_node か ら引き続き使用できます。ただし、該当する機能のライセンスがクラスタ内でその障害ノードにしかなかった 場合、機能の設定を変更することはできません。また、ライセンスされていない機能をノードで使用するとラ イセンス契約に違反する可能性があるため、できるだけ早く replacement にライセンスキーをインストール する必要があります。

作業を開始する前に

ライセンスキーは 28 文字の形式です。

ライセンスキーは 90 日間の猶予期間中にインストールする必要があります。この猶予期間を過ぎると、古い ライセンスはすべて無効になります。有効なライセンスキーをインストールしたら、 24 時間以内にすべての キーをインストールする必要があります。

手順

1. 新しいライセンスキーが必要な場合は、で交換用ライセンスキーを取得します ["](https://mysupport.netapp.com/site/global/dashboard)[ネットアップサポートサ](https://mysupport.netapp.com/site/global/dashboard) [イト](https://mysupport.netapp.com/site/global/dashboard)["](https://mysupport.netapp.com/site/global/dashboard) [ ソフトウェアライセンス ] の [ マイサポート ] セクションで、

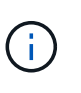

必要な新しいライセンスキーが自動的に生成され、 E メールで送信されます。ライセンス キーが記載された E メールが 30 日以内に届かないは、テクニカルサポートにお問い合わせ ください。

2. 各ライセンスキーをインストールします :+system license add-license-code license-key, license-key…+`

3. 必要に応じて、古いライセンスを削除します。

a. 使用されていないライセンスを確認してください : 「 license clean-up-unused -simulate 」

b. リストが正しい場合は、未使用のライセンス「 license clean-up-unused 」を削除します

### 手順**2**:**LIF**を確認してシリアル番号を登録する

replacement \_node を使用可能な状態に戻す前に、 LIF がホームポートにあることを確認し、 AutoSupport が 有効になっている場合は replacement node のシリアル番号を登録して、自動ギブバックをリセットする必 要があります。

手順

1. 論理インターフェイスがホームサーバとポートに報告されていることを確認します。「 network interface show -is-home false

いずれかのLIFがfalseと表示された場合は、ホームポートにリバートします。 network interface revert -vserver \* -lif \*

- 2. システムのシリアル番号をネットアップサポートに登録します。
	- AutoSupport が有効になっている場合は、 AutoSupport メッセージを送信してシリアル番号を登録し ます。
	- AutoSupport が有効になっていない場合は、を呼び出します ["](https://mysupport.netapp.com)[ネットアップサポート](https://mysupport.netapp.com)["](https://mysupport.netapp.com) をクリックして シリアル番号を登録します。
- 3. AutoSupportのメンテナンス時間がトリガーされた場合は、を使用して終了します system node autosupport invoke -node \* -type all -message MAINT=END コマンドを実行します
- 4. 自動ギブバックを無効にした場合は、再度有効にします。「 storage failover modify -node local-autogiveback true 」
- 手順 **3** :障害が発生したパーツをネットアップに返却する

障害のある部品は、キットに付属する RMA 指示書に従ってネットアップに返却してください。を参照してく ださい ["](https://mysupport.netapp.com/site/info/rma)[パー](https://mysupport.netapp.com/site/info/rma)[ツ](https://mysupport.netapp.com/site/info/rma)[の](https://mysupport.netapp.com/site/info/rma)[返品](https://mysupport.netapp.com/site/info/rma)[と交換](https://mysupport.netapp.com/site/info/rma)["](https://mysupport.netapp.com/site/info/rma) 詳細については、を参照してください。

Copyright © 2024 NetApp, Inc. All Rights Reserved. Printed in the U.S.このドキュメントは著作権によって保 護されています。著作権所有者の書面による事前承諾がある場合を除き、画像媒体、電子媒体、および写真複 写、記録媒体、テープ媒体、電子検索システムへの組み込みを含む機械媒体など、いかなる形式および方法に よる複製も禁止します。

ネットアップの著作物から派生したソフトウェアは、次に示す使用許諾条項および免責条項の対象となりま す。

このソフトウェアは、ネットアップによって「現状のまま」提供されています。ネットアップは明示的な保 証、または商品性および特定目的に対する適合性の暗示的保証を含み、かつこれに限定されないいかなる暗示 的な保証も行いません。ネットアップは、代替品または代替サービスの調達、使用不能、データ損失、利益損 失、業務中断を含み、かつこれに限定されない、このソフトウェアの使用により生じたすべての直接的損害、 間接的損害、偶発的損害、特別損害、懲罰的損害、必然的損害の発生に対して、損失の発生の可能性が通知さ れていたとしても、その発生理由、根拠とする責任論、契約の有無、厳格責任、不法行為(過失またはそうで ない場合を含む)にかかわらず、一切の責任を負いません。

ネットアップは、ここに記載されているすべての製品に対する変更を随時、予告なく行う権利を保有します。 ネットアップによる明示的な書面による合意がある場合を除き、ここに記載されている製品の使用により生じ る責任および義務に対して、ネットアップは責任を負いません。この製品の使用または購入は、ネットアップ の特許権、商標権、または他の知的所有権に基づくライセンスの供与とはみなされません。

このマニュアルに記載されている製品は、1つ以上の米国特許、その他の国の特許、および出願中の特許によ って保護されている場合があります。

権利の制限について:政府による使用、複製、開示は、DFARS 252.227-7013(2014年2月)およびFAR 5252.227-19(2007年12月)のRights in Technical Data -Noncommercial Items(技術データ - 非商用品目に関 する諸権利)条項の(b)(3)項、に規定された制限が適用されます。

本書に含まれるデータは商用製品および / または商用サービス(FAR 2.101の定義に基づく)に関係し、デー タの所有権はNetApp, Inc.にあります。本契約に基づき提供されるすべてのネットアップの技術データおよび コンピュータ ソフトウェアは、商用目的であり、私費のみで開発されたものです。米国政府は本データに対 し、非独占的かつ移転およびサブライセンス不可で、全世界を対象とする取り消し不能の制限付き使用権を有 し、本データの提供の根拠となった米国政府契約に関連し、当該契約の裏付けとする場合にのみ本データを使 用できます。前述の場合を除き、NetApp, Inc.の書面による許可を事前に得ることなく、本データを使用、開 示、転載、改変するほか、上演または展示することはできません。国防総省にかかる米国政府のデータ使用権 については、DFARS 252.227-7015(b)項(2014年2月)で定められた権利のみが認められます。

#### 商標に関する情報

NetApp、NetAppのロゴ、<http://www.netapp.com/TM>に記載されているマークは、NetApp, Inc.の商標です。そ の他の会社名と製品名は、それを所有する各社の商標である場合があります。